# Tilpas diagram

Når du har dannet et diagram, er der mange muligheder for at tilpasse den f.eks. ændre overskift, sætte forklaring/dataetiketter på og meget mere.

I denne vejledning kigges på

- Diagramtitel
- Aksetitler
- Forklaring
- Udstilling af diagram data ved brug af dataetiketter og datatabel
- Skjul feltknapper

Der tages udgangspunkt i søjlediagrammet nedenfor, som viser antallet af operationer fordelt på årstal (dannet ved hjælp af vejledningen af samme navn).

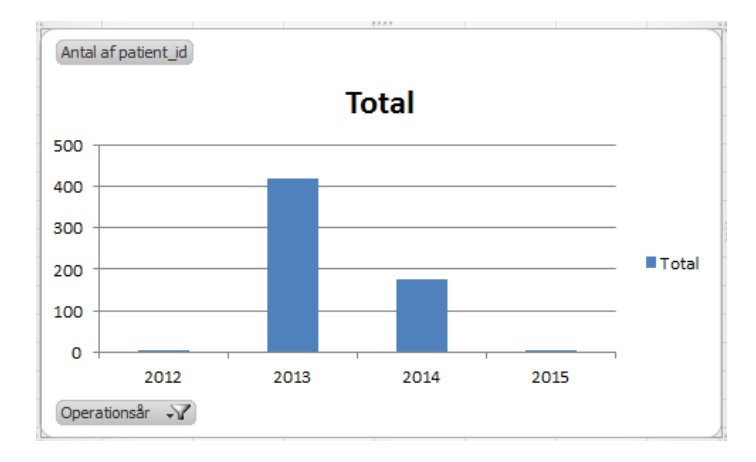

Når et diagram er markeret, fremkommer fire yderligere faner øverst i excel. De hedder Design, Layout, Formater og Analyser. Disse anvendes til at tilpasse diagrammet.

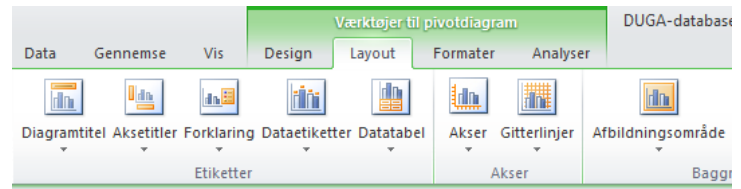

# **Diagramtitel**

### **Ret titel**

Diagrammet er født med en titel, du kan ændre denne blot ved at klikke på den. Her ændres titlen til 'Antal operationer fordelt på år'.

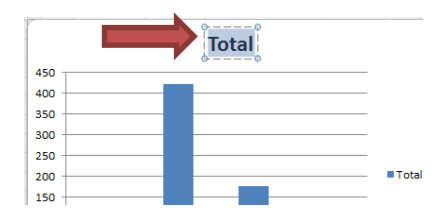

## **Titelplacering**

Du kan ændre placeringen af titlen ved at

- a. Gå til fanen 'Layout'
- b. Tryk på 'Diagramtitel'
- c. Vælg den indstilling du ønsker i dette tilfælde er valgt 'Over diagram'

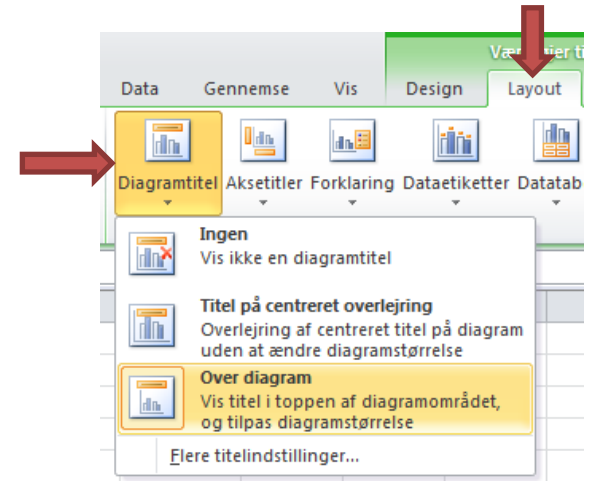

## Resultatet ser således ud:

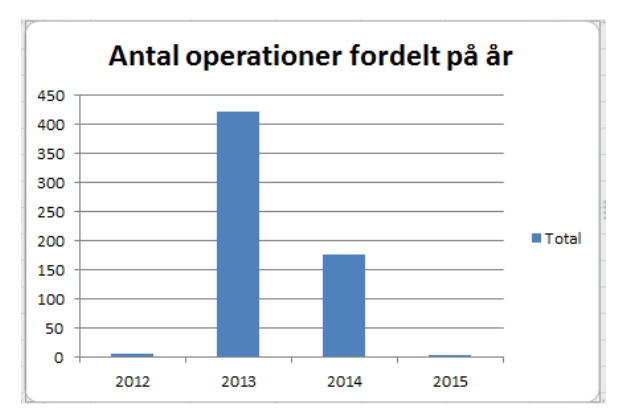

# **Aksetitler**

# **Indsættelse/placering af aksetitler**

Du kan indsætte en titel på en akse således

- a. Gå til fanen 'Layout'
- b. Tryk på 'Aksetitler'

#### **Vandret akse**

- a. Tryk på 'Titel på primær vandret akse'
- b. Vælg den indstilling du ønsker i dette tilfælde er valgt 'Titel under akse'

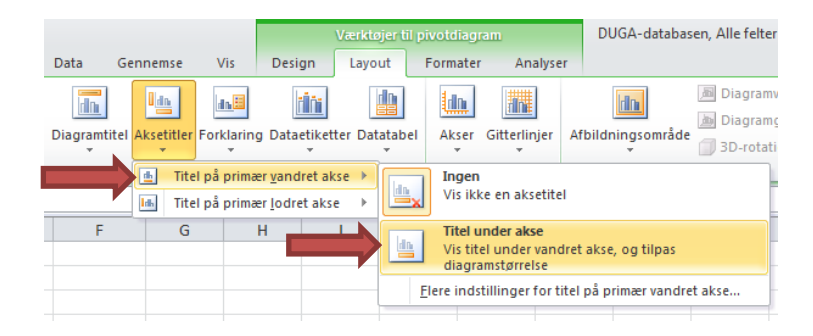

#### **Lodret akse**

- a. Tryk på 'Titel på primær lodret akse'
- b. Vælg den indstilling du ønsker i dette tilfælde er valgt 'Roteret titel'

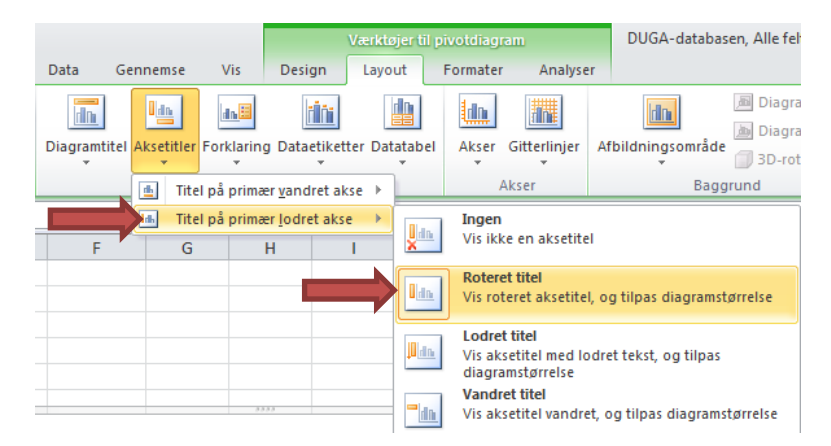

#### **Ret titel**

Ligesom ved diagramtitlen, ændres aksetitlerne blot ved at klikke på dem. Her ændres den vandrette akse til 'årstal' og den lodrette akse til 'Antal'.

# **Forklaring**

Forklaring ses i højre side af diagrammet. Forklaring bruges, når man har flere søjler i diagrammet, til at vise hvilken farve søjle, der svarer til hvilken kategori.

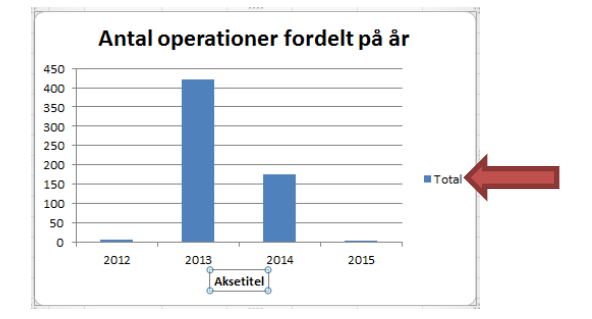

## **Placering**

Du kan ændre placeringen af forklaringen således

- a. Gå til fanen 'Layout'
- b. Tryk på 'Forklaring'
- c. Vælg den indstilling du ønsker i dette tilfælde er valgt 'Ingen' da vi kun har en kategori af data

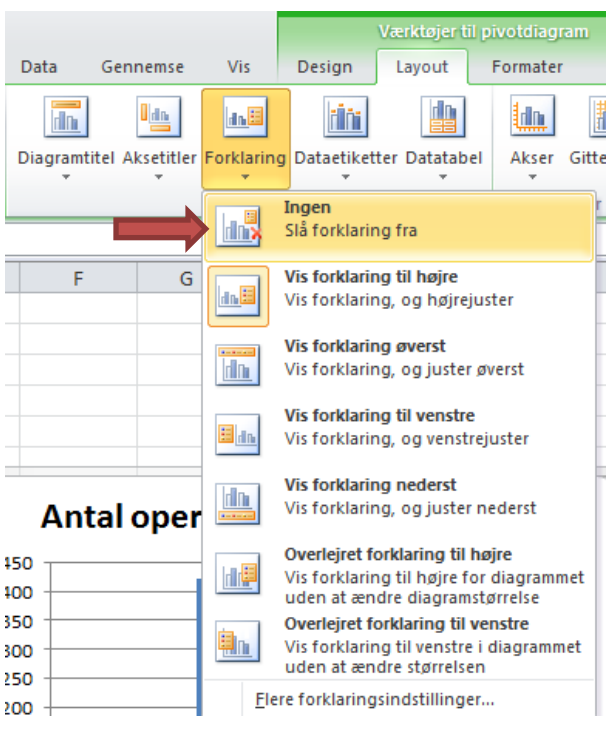

# **Udstilling af diagram data**

## **Dataetiketter**

Der er mulighed for at sætte dataetiketter på søjlerne. Dvs. vise antallet af observationer for hver søjle i diagrammet. Det gøres således

- a. Gå til fanen 'Layout'
- b. Tryk på 'Dataetiketter'
- c. Vælg den indstilling du ønsker i dette tilfælde er valgt 'Udenfor'

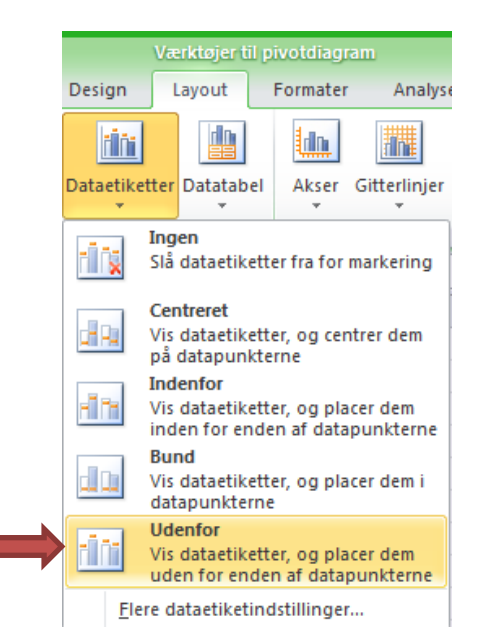

Resultat:

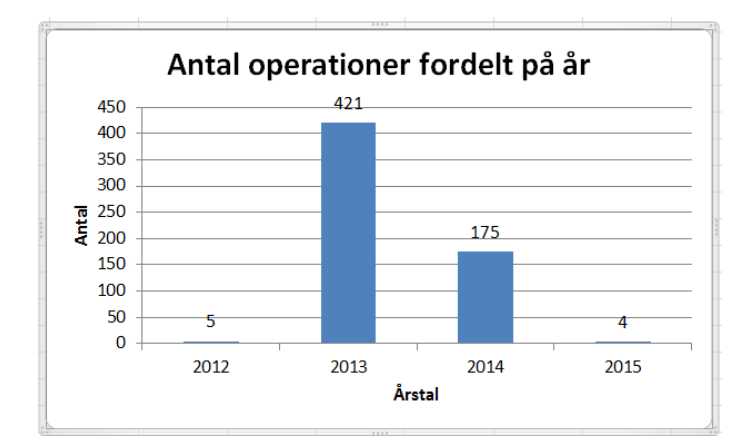

## **Datatabel**

En anden mulighed for at udstille dataene som diagrammet bygger på, er at bruge en datatabel. Dette er en tabel der, som navnet antyder, viser data:

a. Gå til fanen 'Layout'

- b. Tryk på 'Datatabel'
- c. Vælg den indstilling du ønsker i dette tilfælde er valgt 'Vis datatabel'

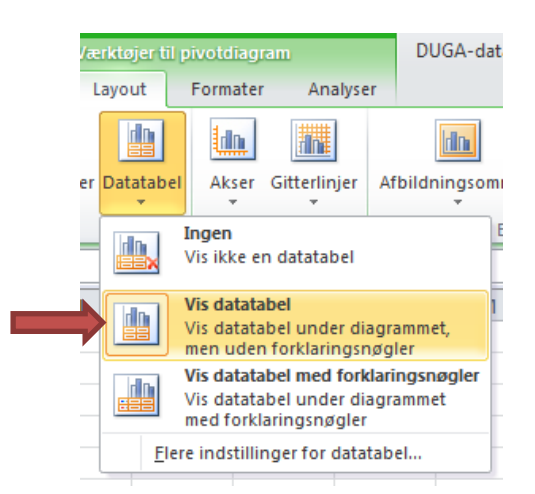

#### Resultat:

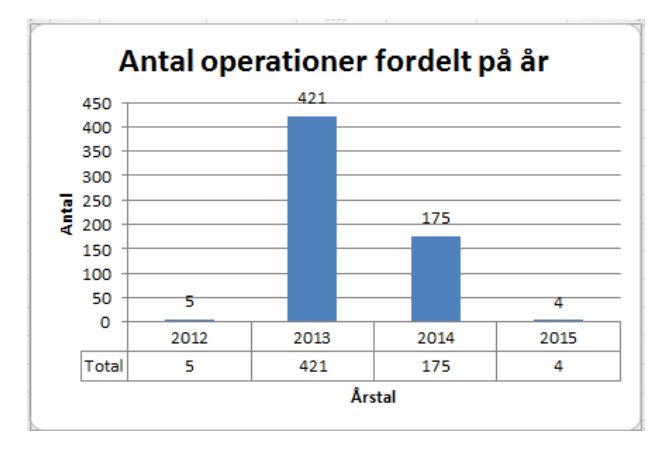

# **Skjul feltknapper**

På diagrammer dannet ved brug af en pivottabel, som dette er, kan man se hvilke felter der er brugt til at danne figuren. Hvis man, som jeg, synes at dette er unødvendig viden for den som skal se diagrammet, kan feltknapperne skjules.

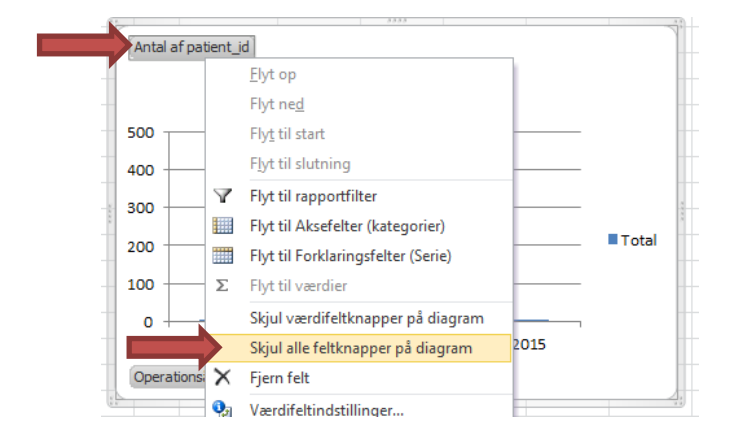

1) Højreklik på en af feltknapperne og vælg 'Skjul alle feltknapper på diagram'